# LES PROCESSUS D'AUTHENTIFICATION DE MARJANE ANALYTICS

# marjane<br>GRÖUP

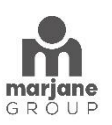

## Guide de l'Utilisateur : Processus d'Authentification de Marjane Analytics

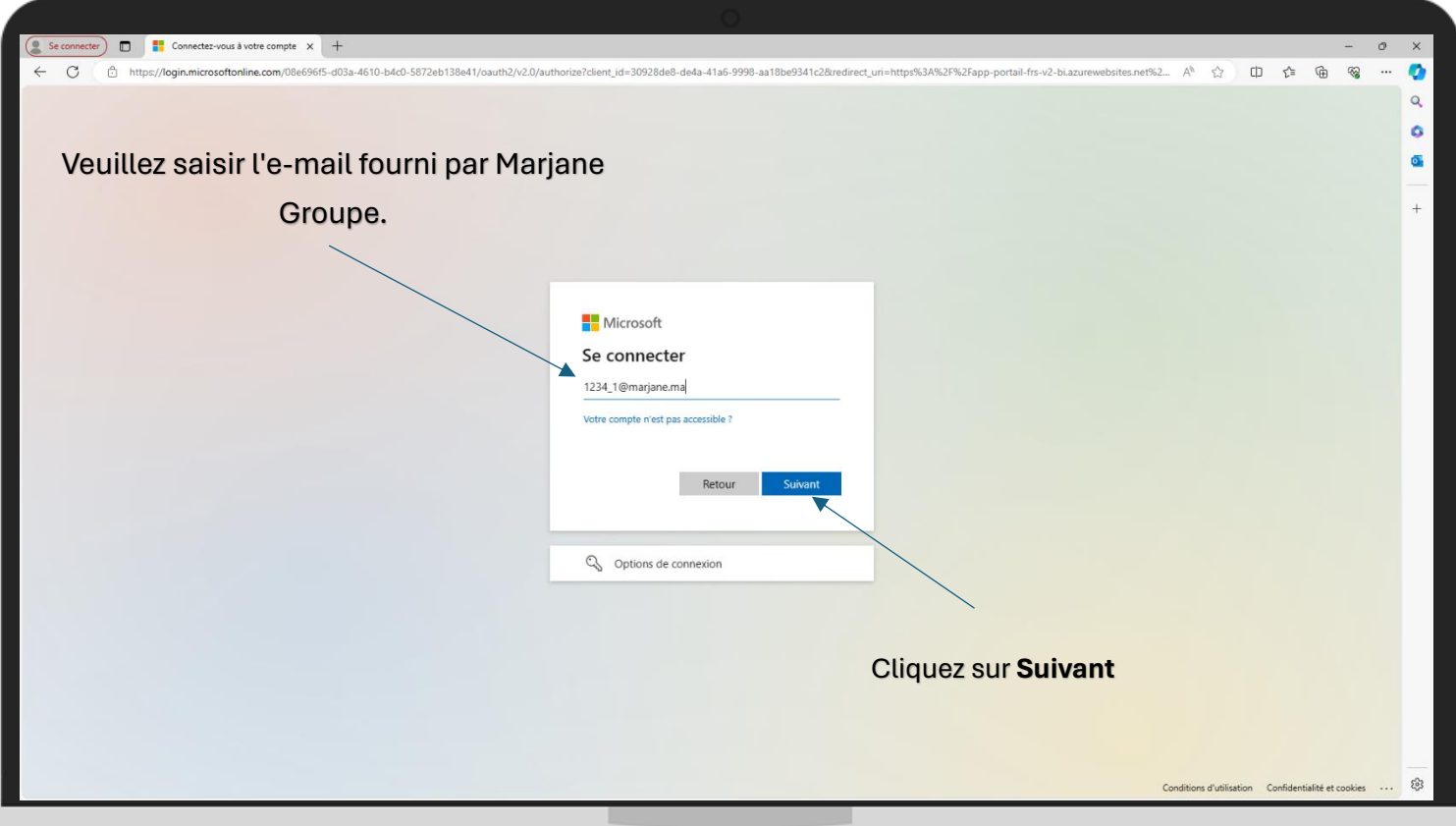

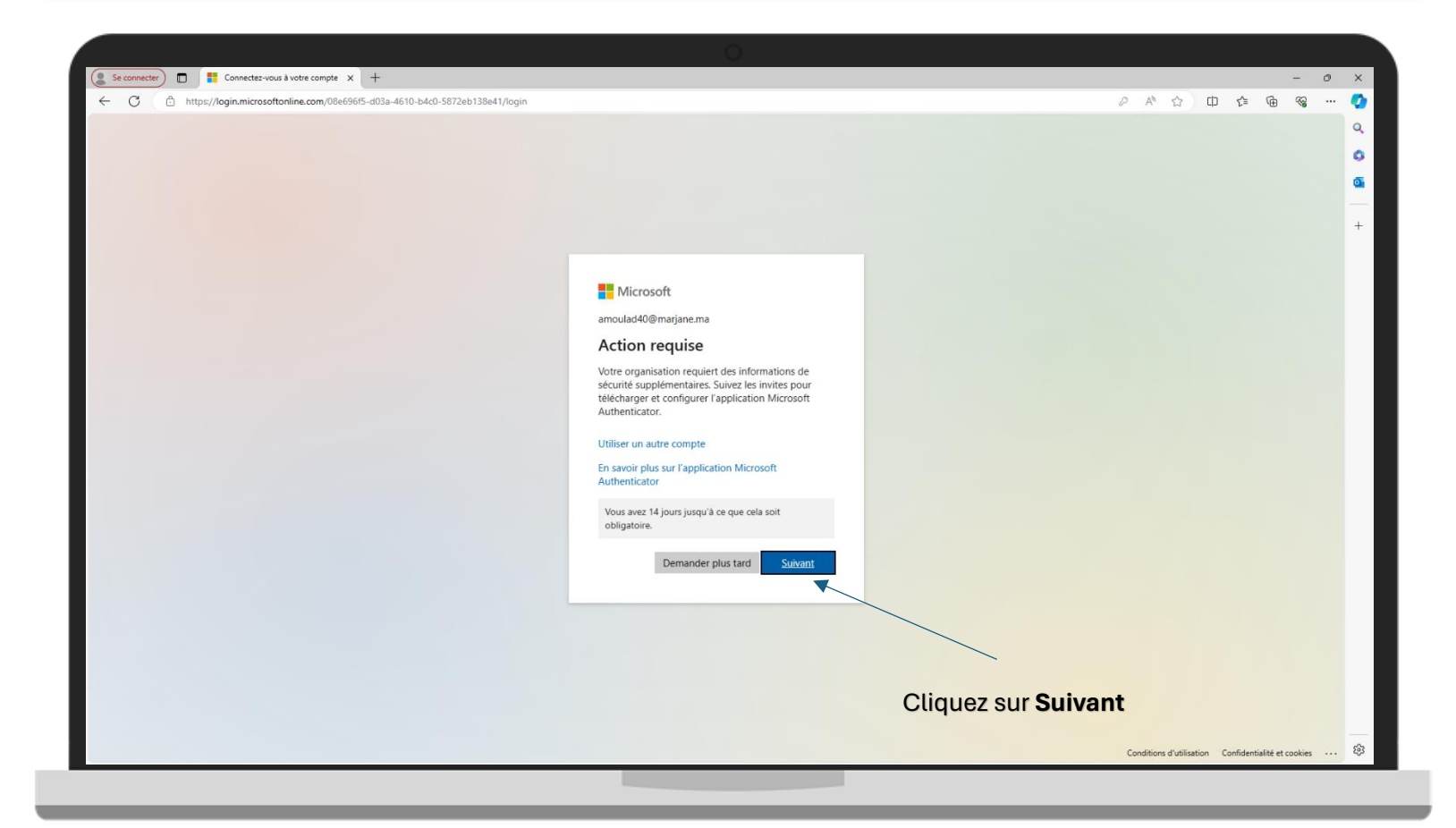

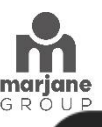

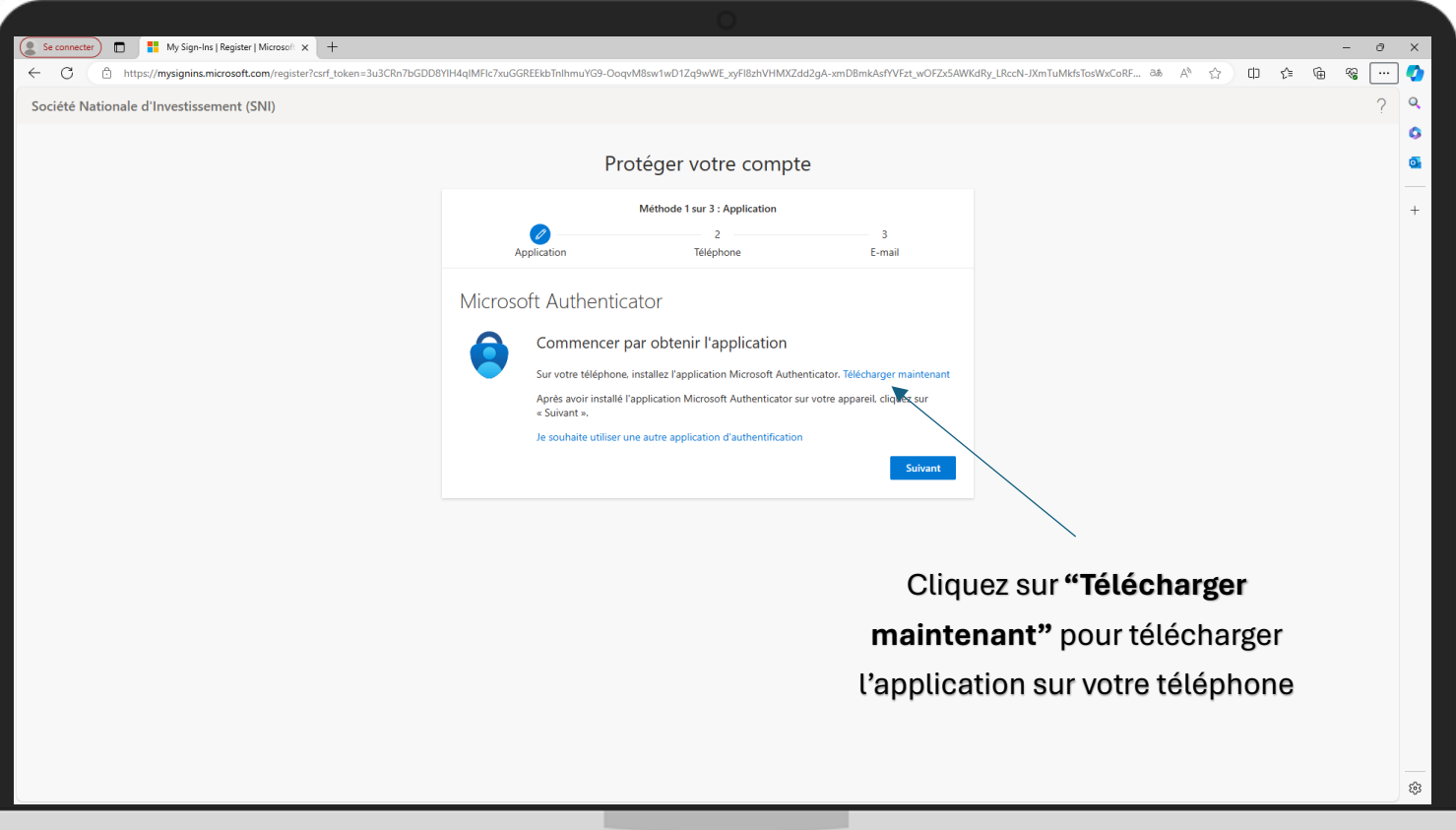

# **Étape 1 : Authentification avec Microsoft Authenticator :**

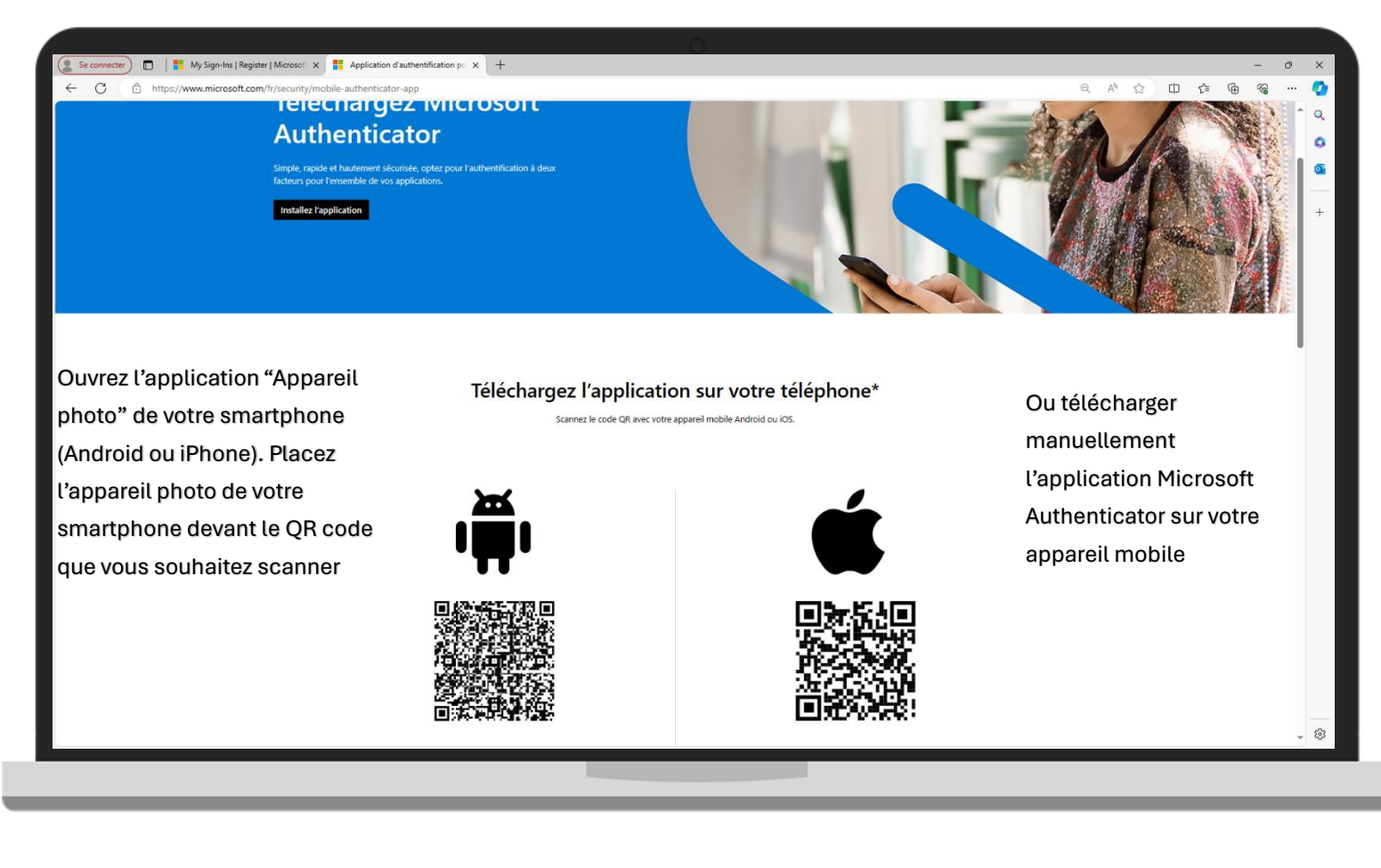

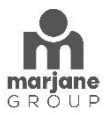

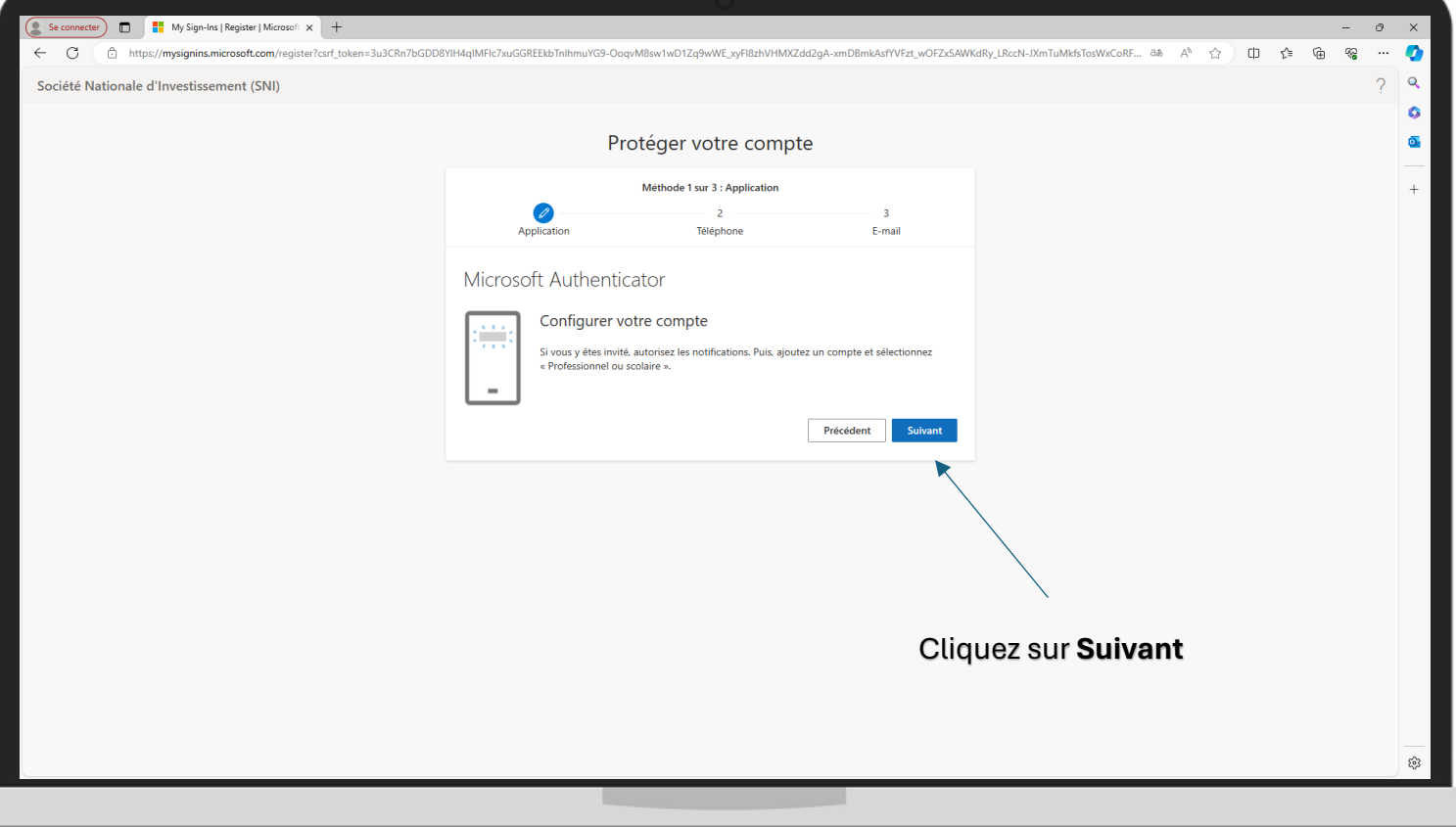

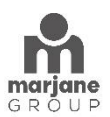

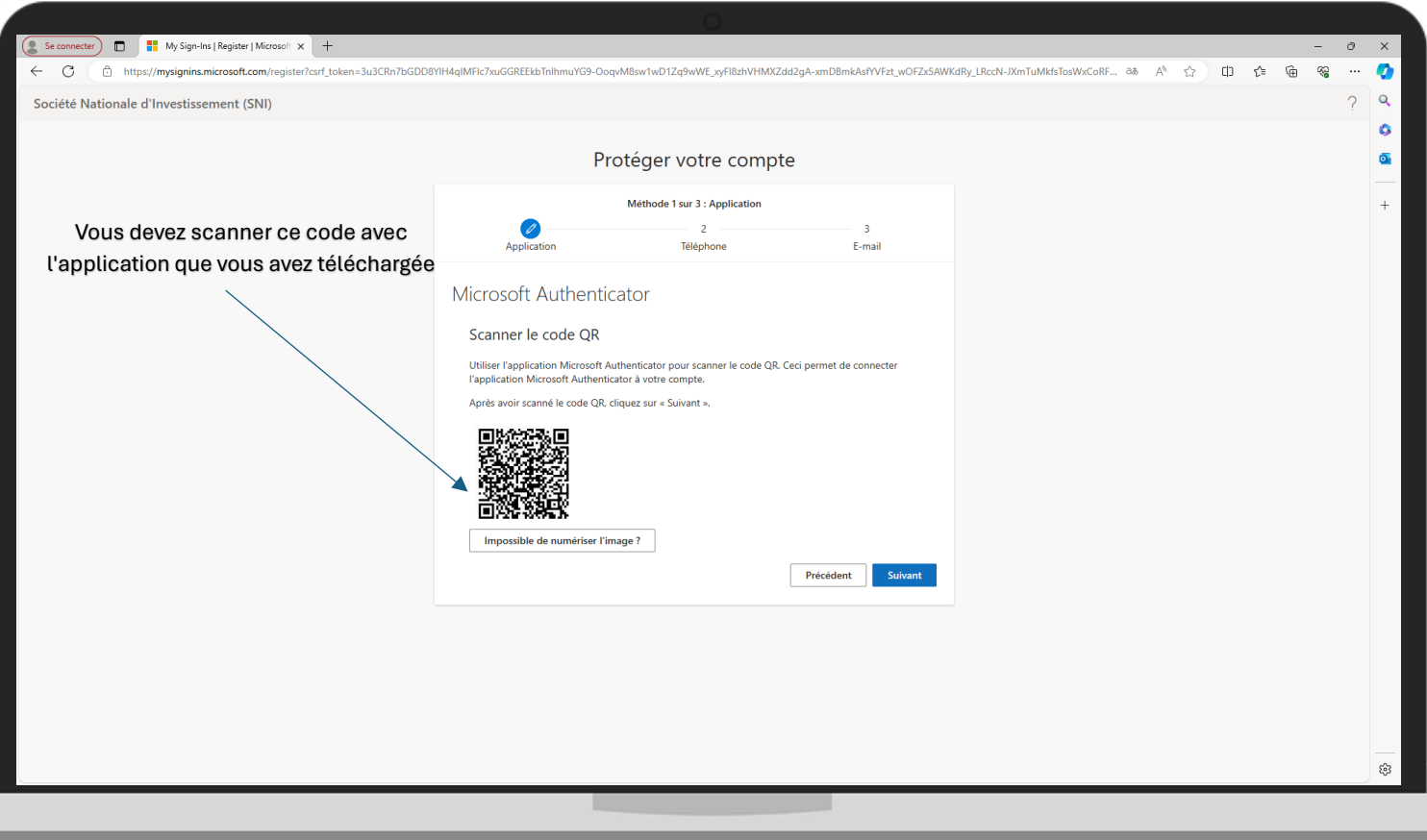

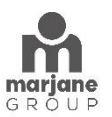

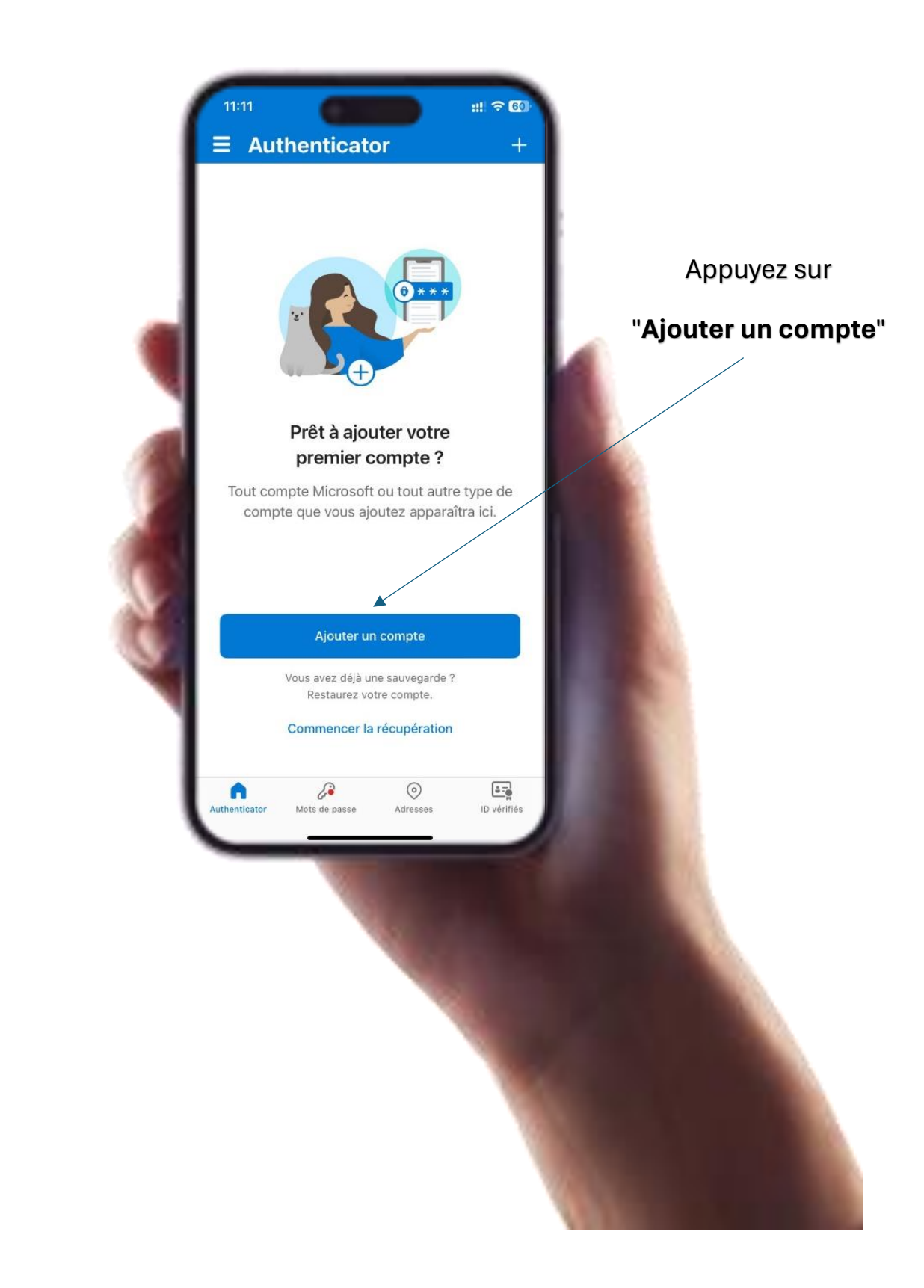

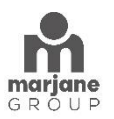

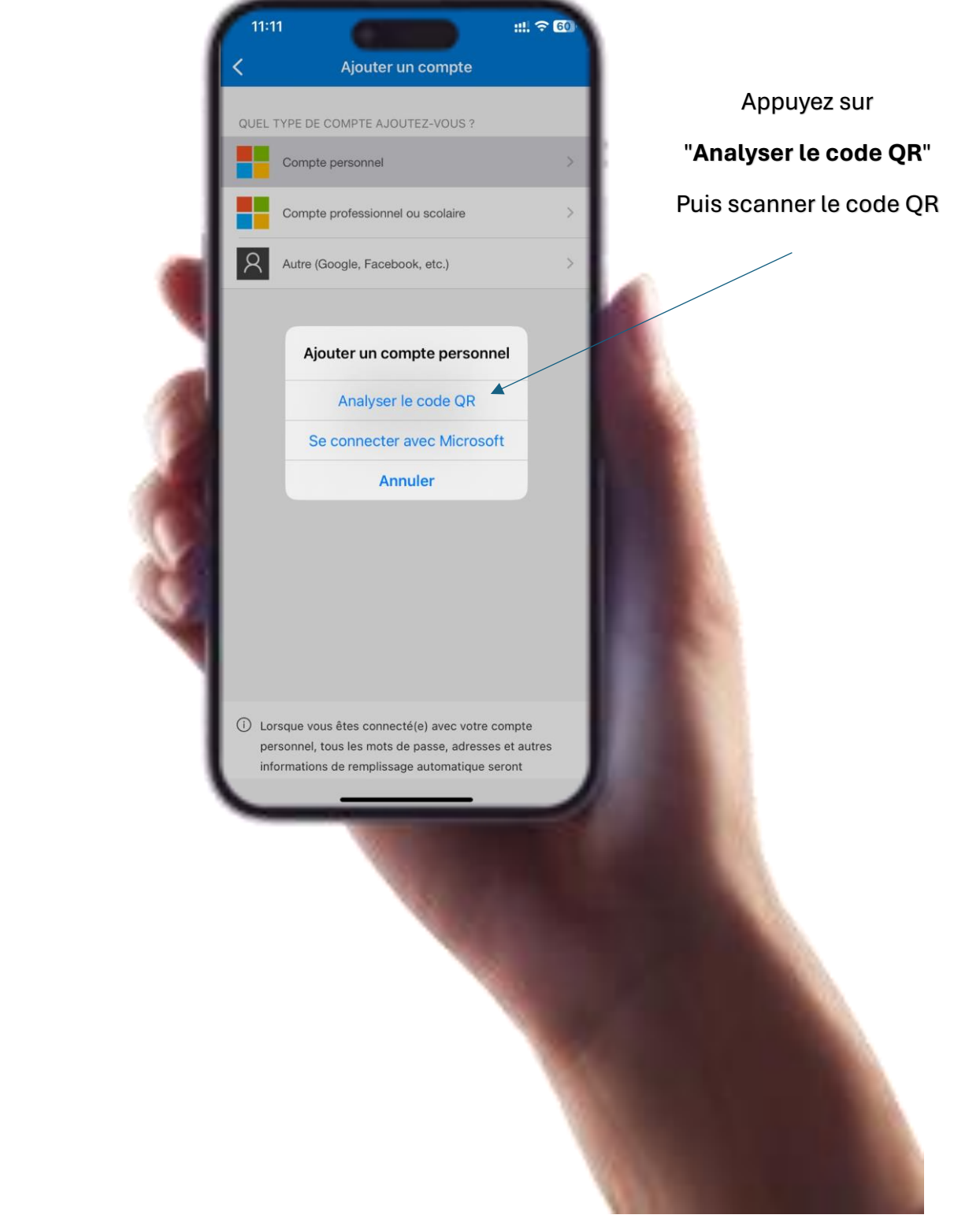

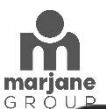

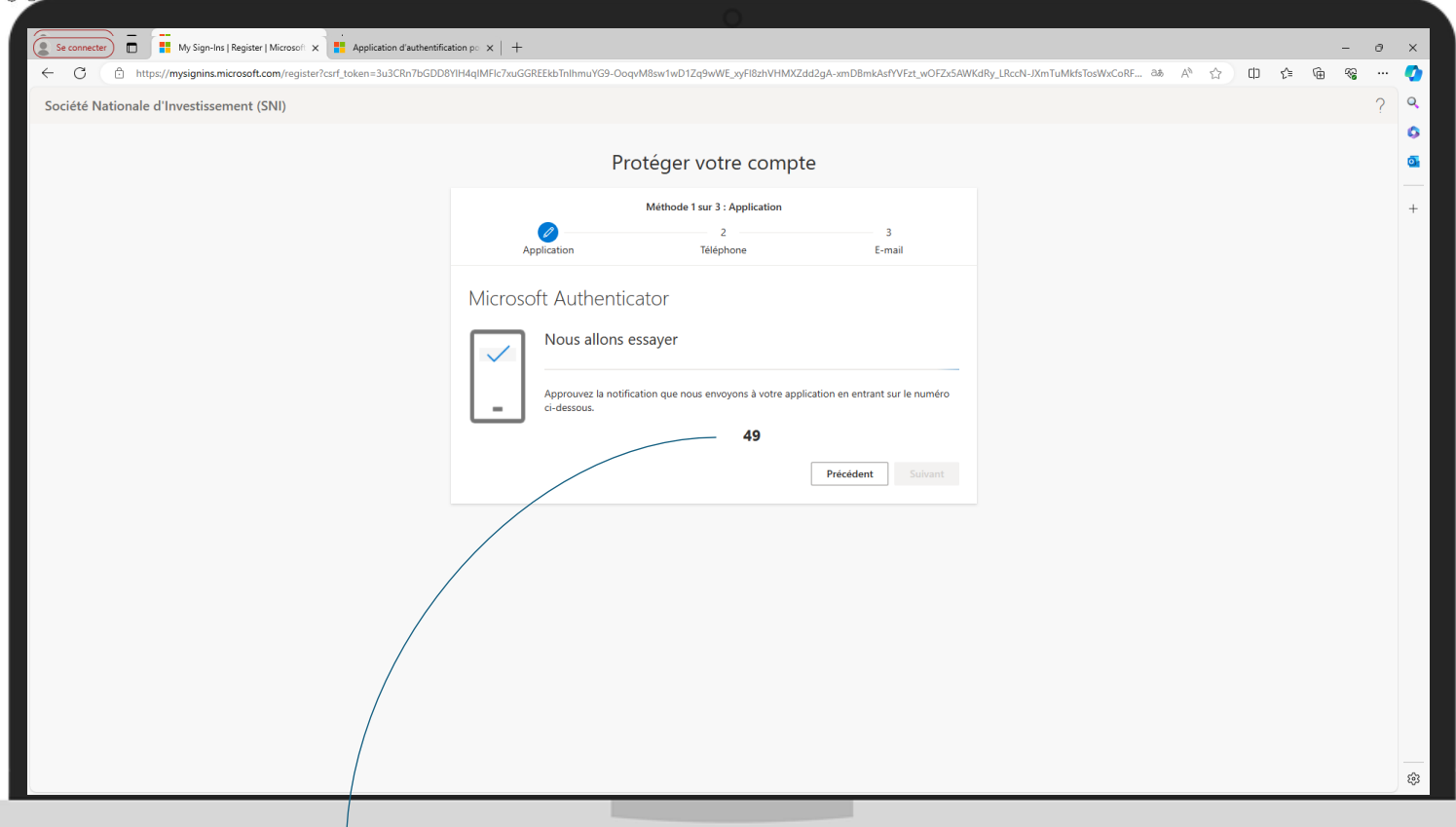

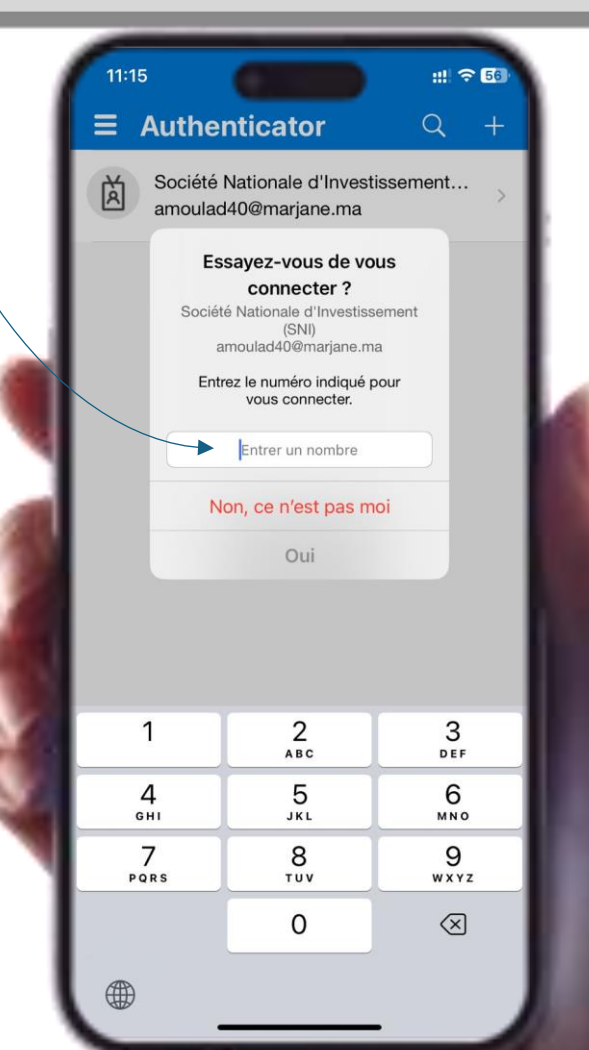

Veuillez saisir le chiffre indiqué dans l'application Microsoft Authenticator.

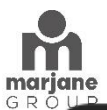

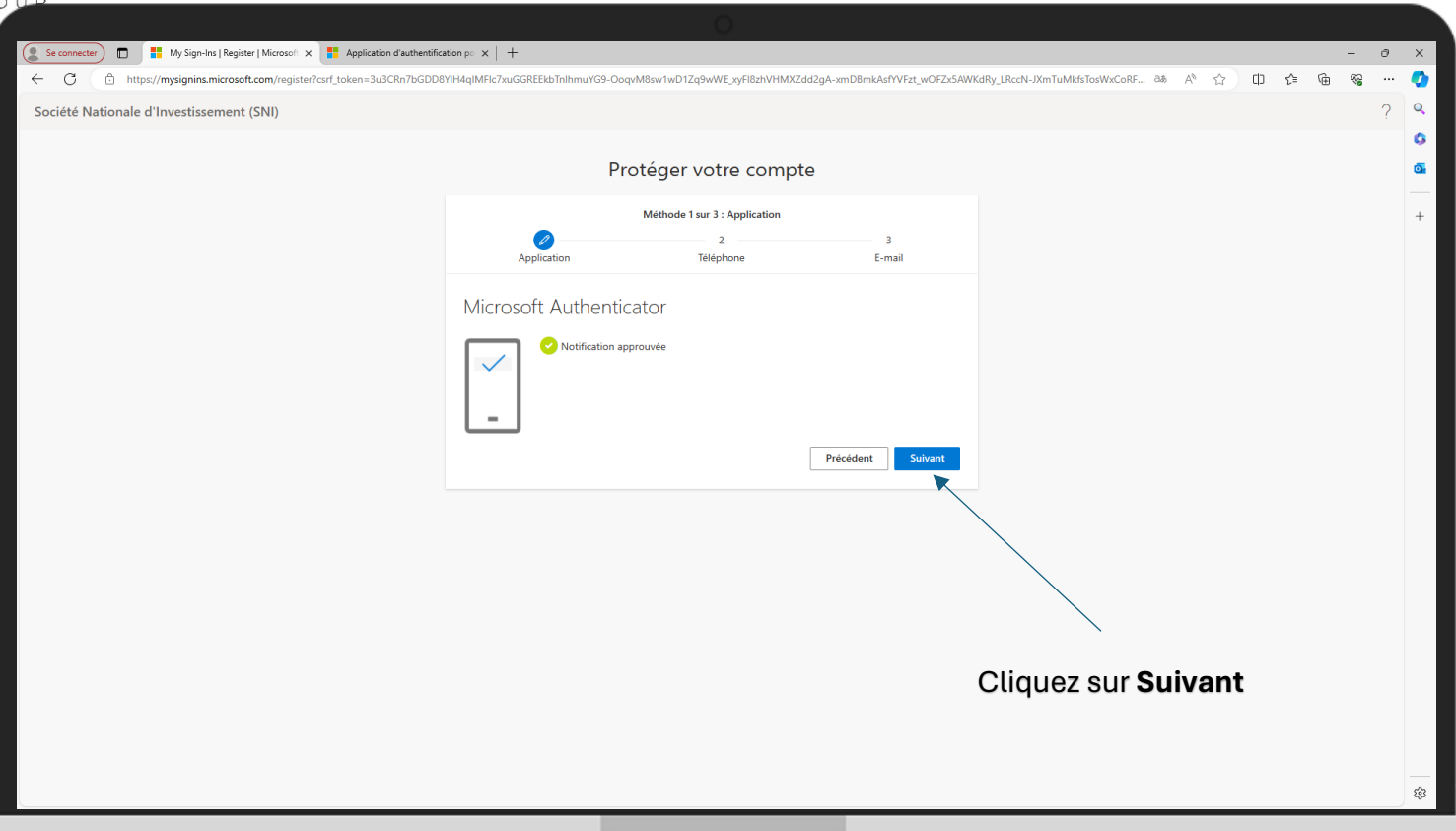

# Étape 2 : Authentification par SMS :

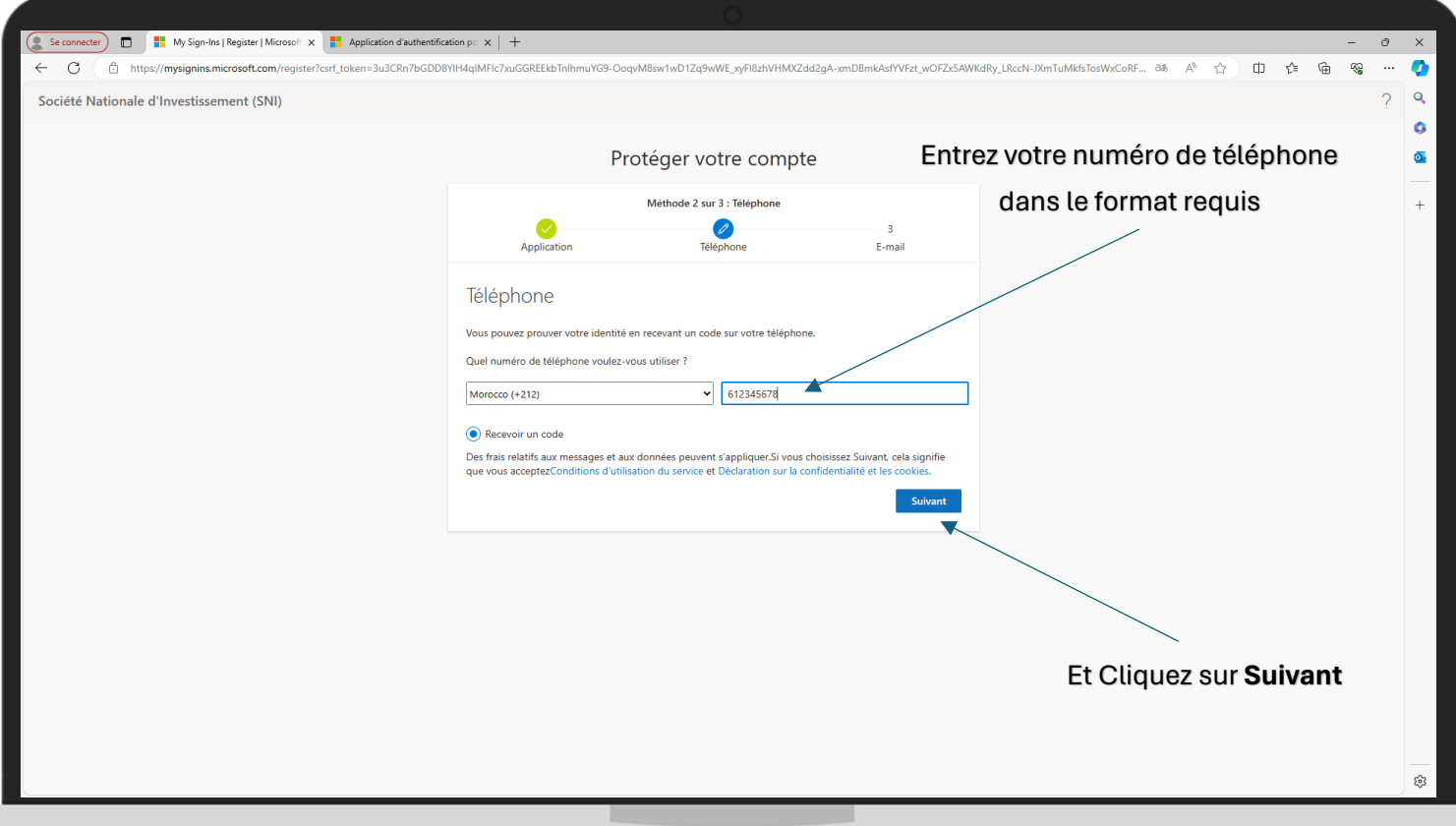

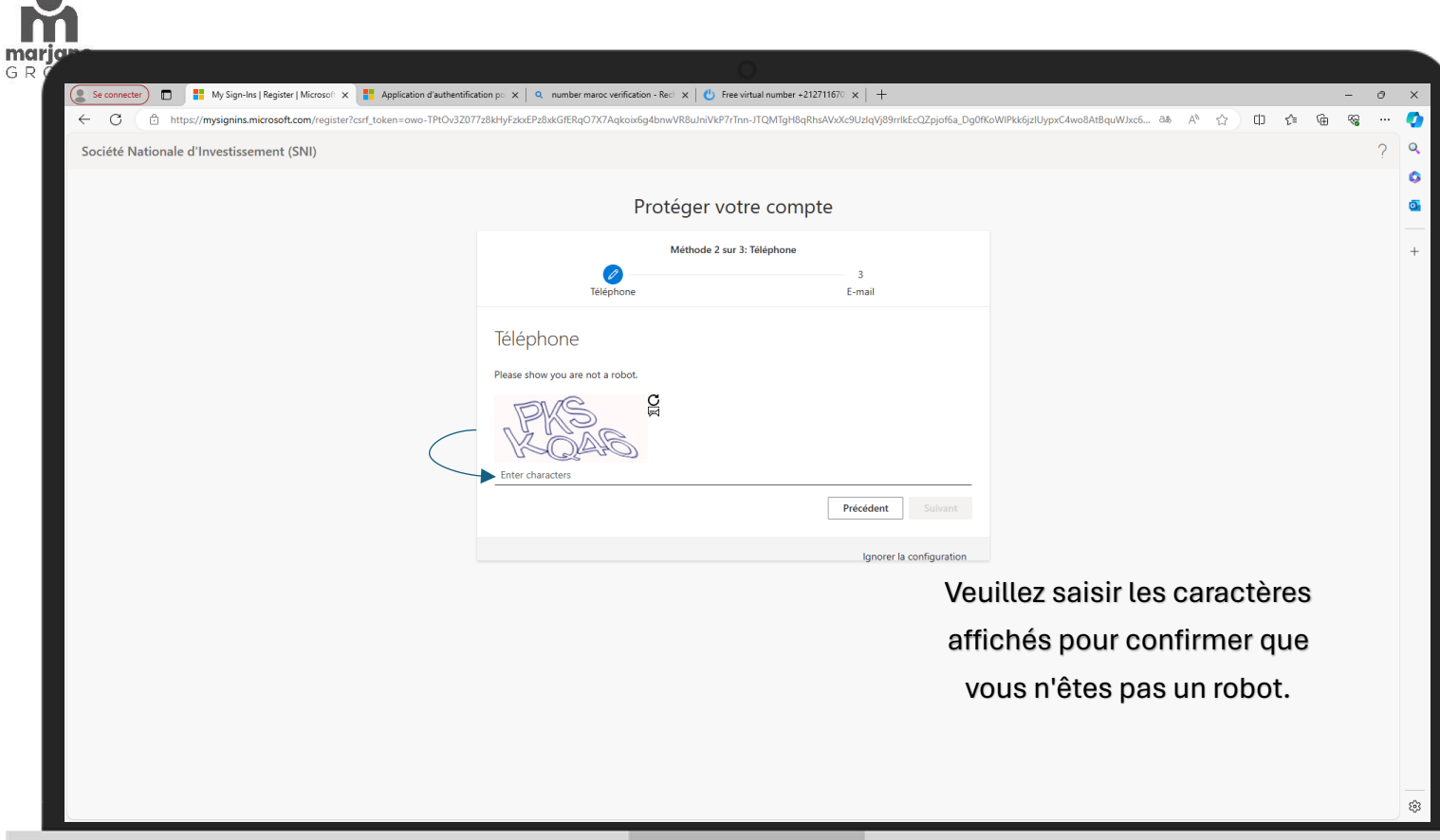

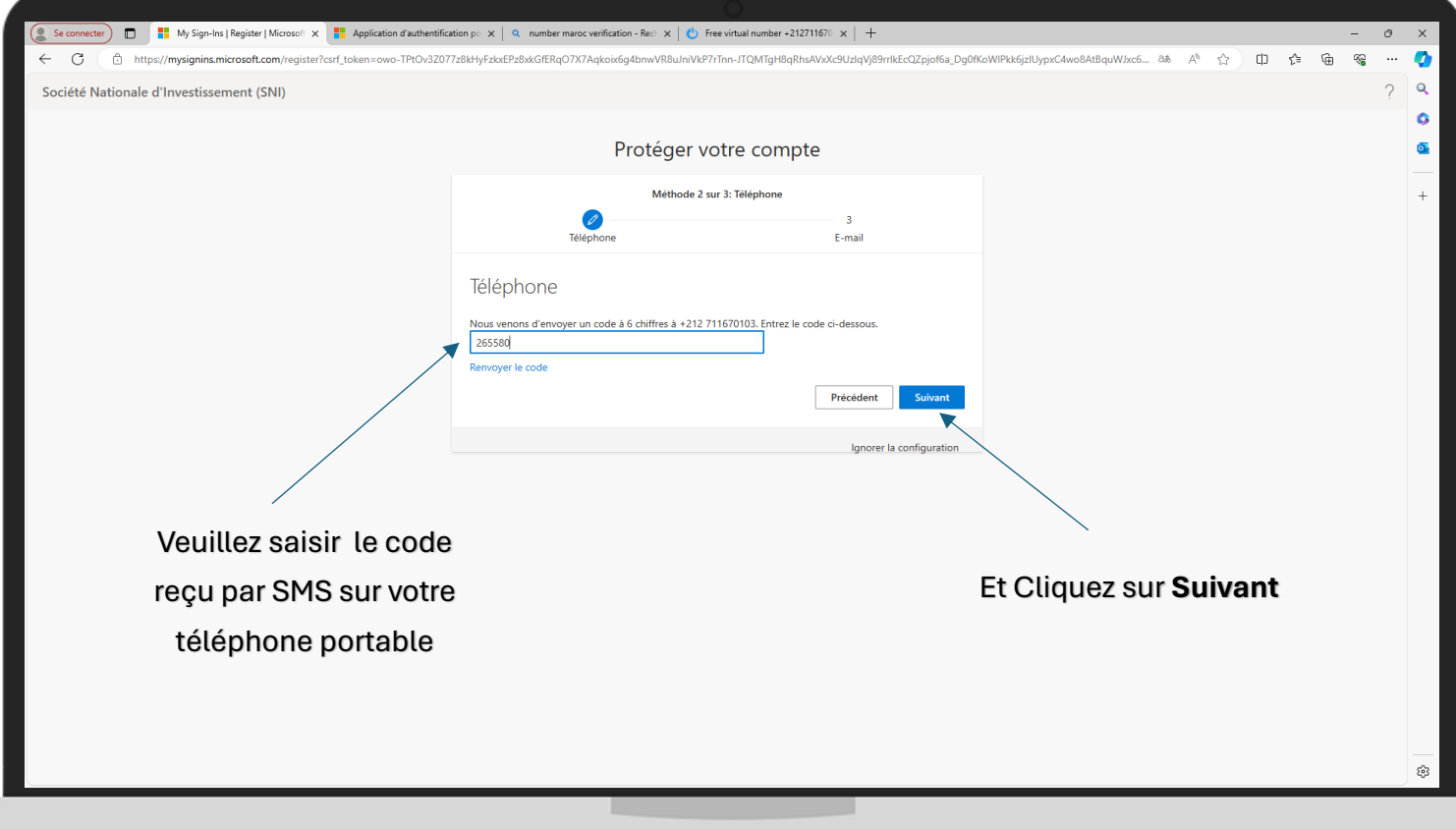

NB : Assurez-vous de noter le code de vérification dès que vous le recevez par SMS, car il expire généralement rapidement.

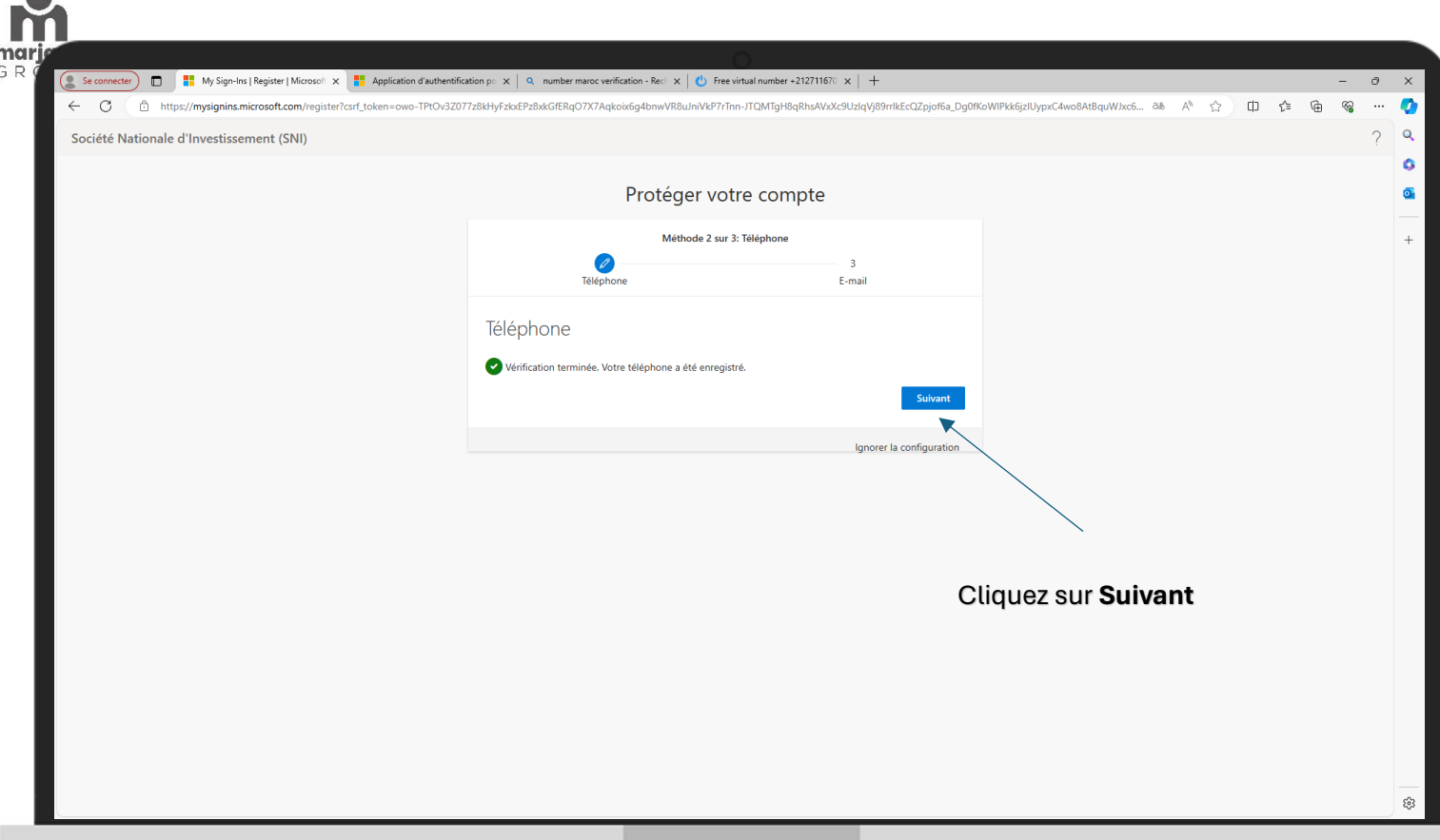

## **Étape 3 : Authentification par E-mail :**

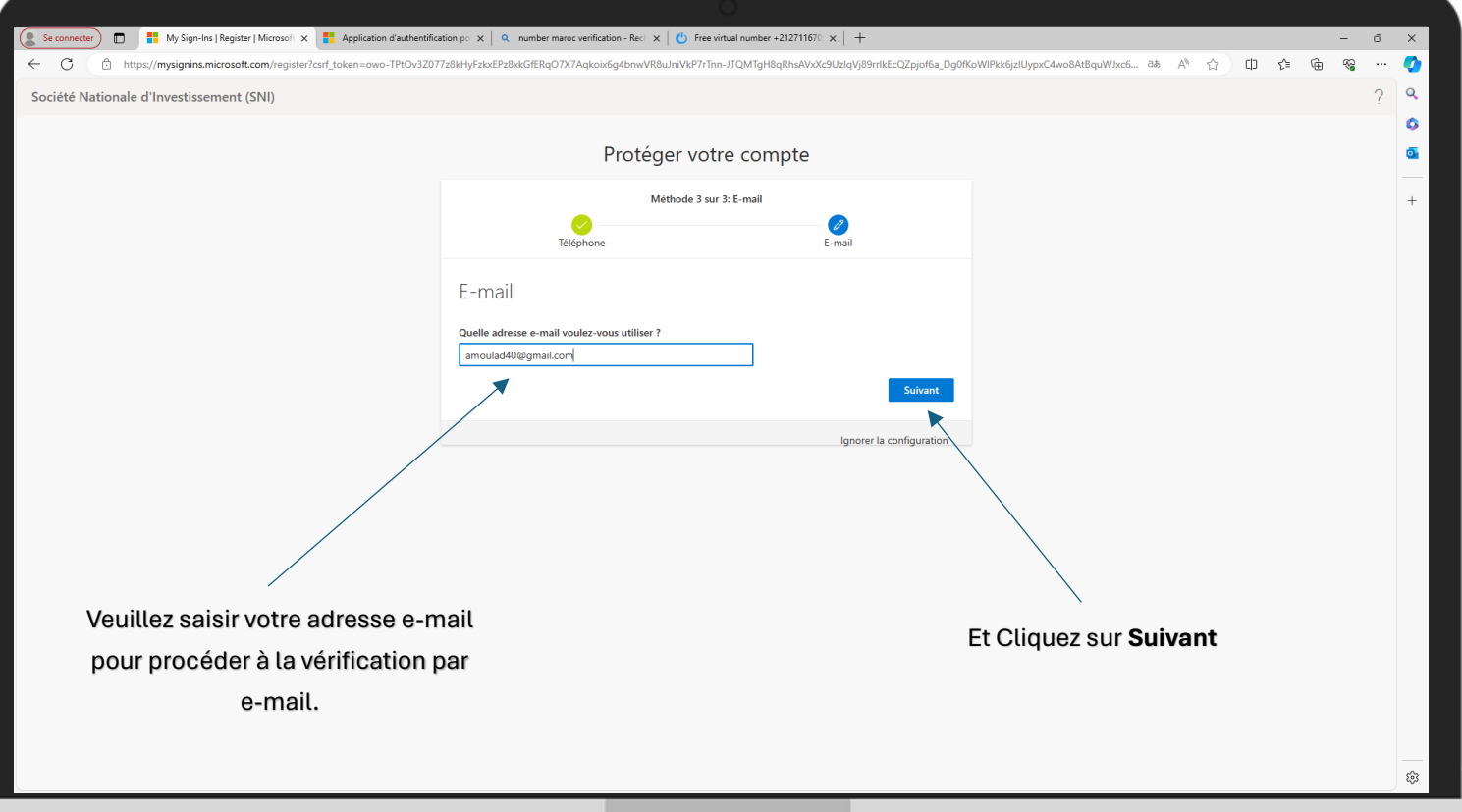

- **1. Sur votre boîte e-mail, ouvrez le message de vérification que vous avez reçu.**
- **2. Copiez le code de vérification fourni dans le message.**

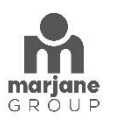

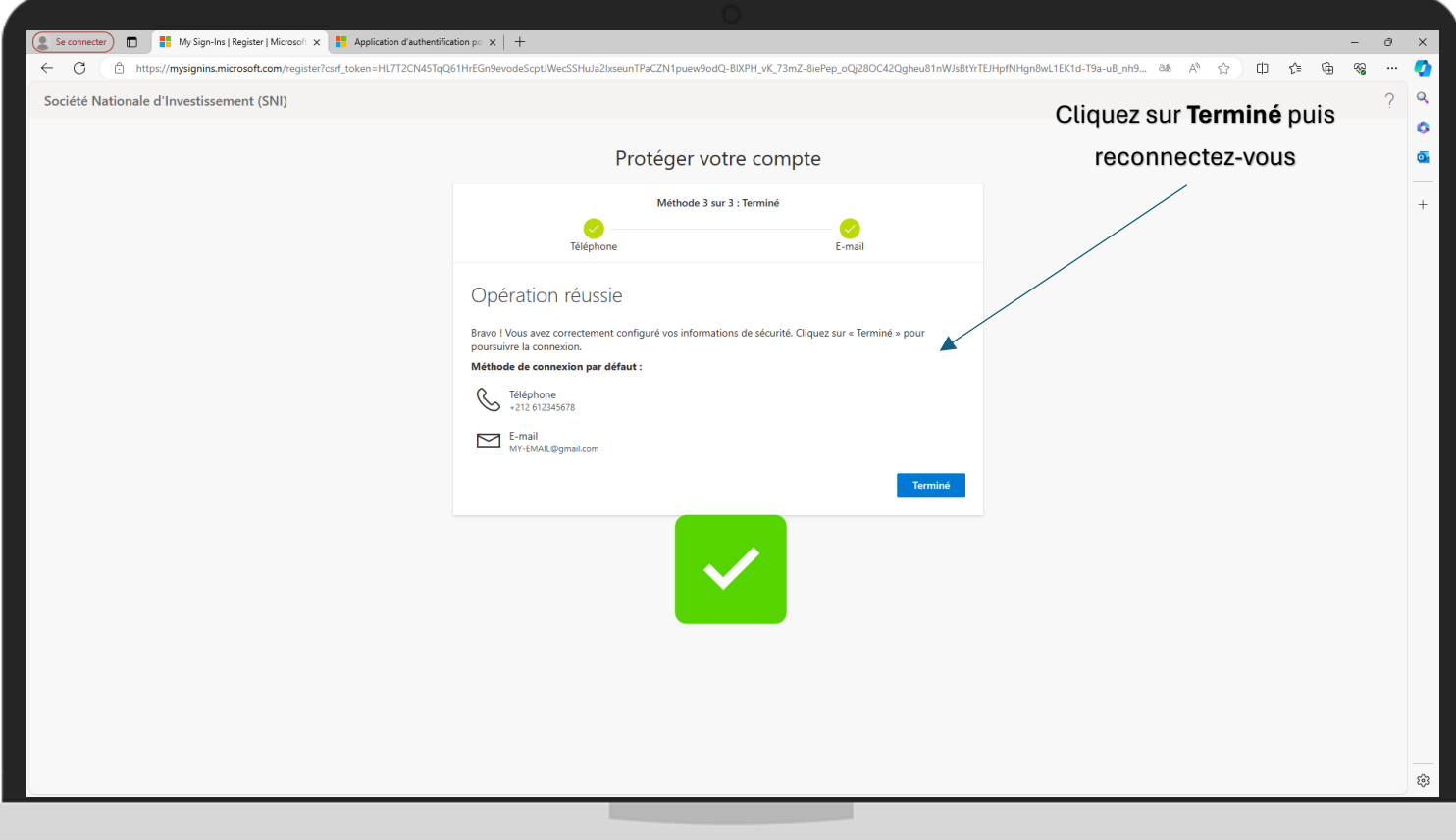

**NB :** Avant de commencer les processus de vérifications, assurez-vous que votre téléphone est connecté à Internet.

**NB :** Si vous rencontrez l'erreur "Code QR invalide", vérifiez que le code QR scanné correspond à celui affiché à l'écran. Si le problème persiste, contactez le support technique.

Pour obtenir de l'aide supplémentaire Contactez notre support technique.